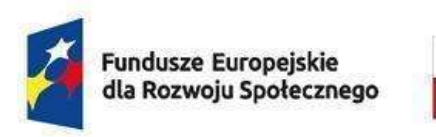

Rzeczpospolita Polska

Dofinansowane przez Unię Europejską

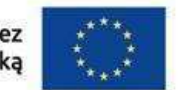

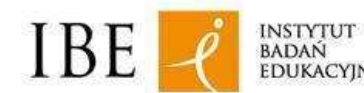

INSTYTUT<br>BADAŃ<br>EDUKACYJNYCH

Data aktualizacji: 5.02.2024

# Jak złożyć wniosek o włączenie do ZSK kwalifikacji wolnorynkowej lub kwalifikacji sektorowej w systemie e-wnioski ZRK? Instrukcja dla wnioskodawców

Instrukcja jest przeznaczona dla osób, które chcą złożyć w systemie e-wnioski ZRK wniosek o włączenie do ZSK kwalifikacji wolnorynkowej lub wniosek o włączenie do ZSK kwalifikacji sektorowej.

Przed złożeniem wniosku należy zarejestrować konto użytkownika w Centralnym Systemie Uwierzytelniania (CAS).

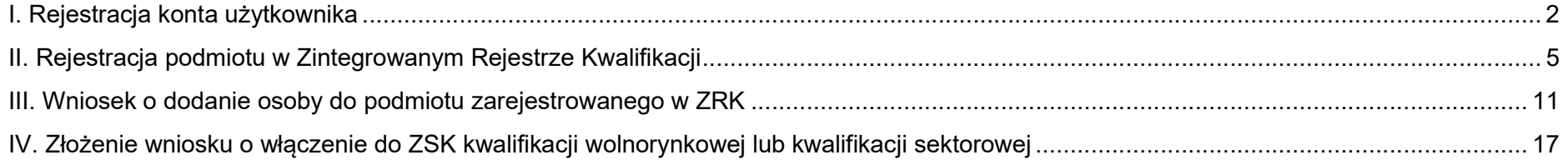

## I. Rejestracja konta użytkownika

Krok 1. Wejdź na stronę Centralnego Systemu Uwierzytelniania (CAS): http://cas.kwalifikacje.gov.pl. Aby rozpocząć rejestrację konta, wybierz pole "Zarejestruj się".

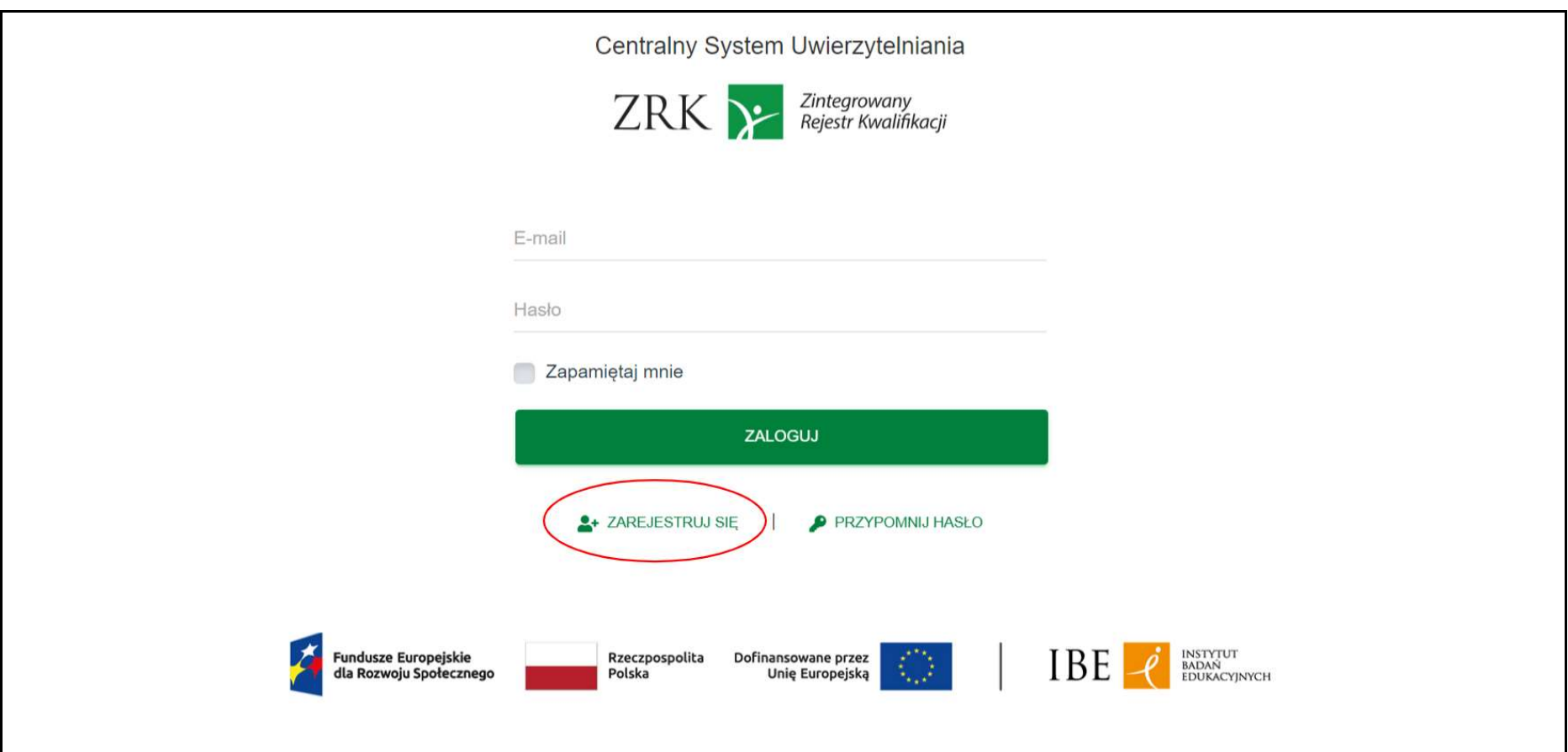

Krok 2. Wypełnij formularz rejestracyjny, a następnie kliknij "Wyślij".

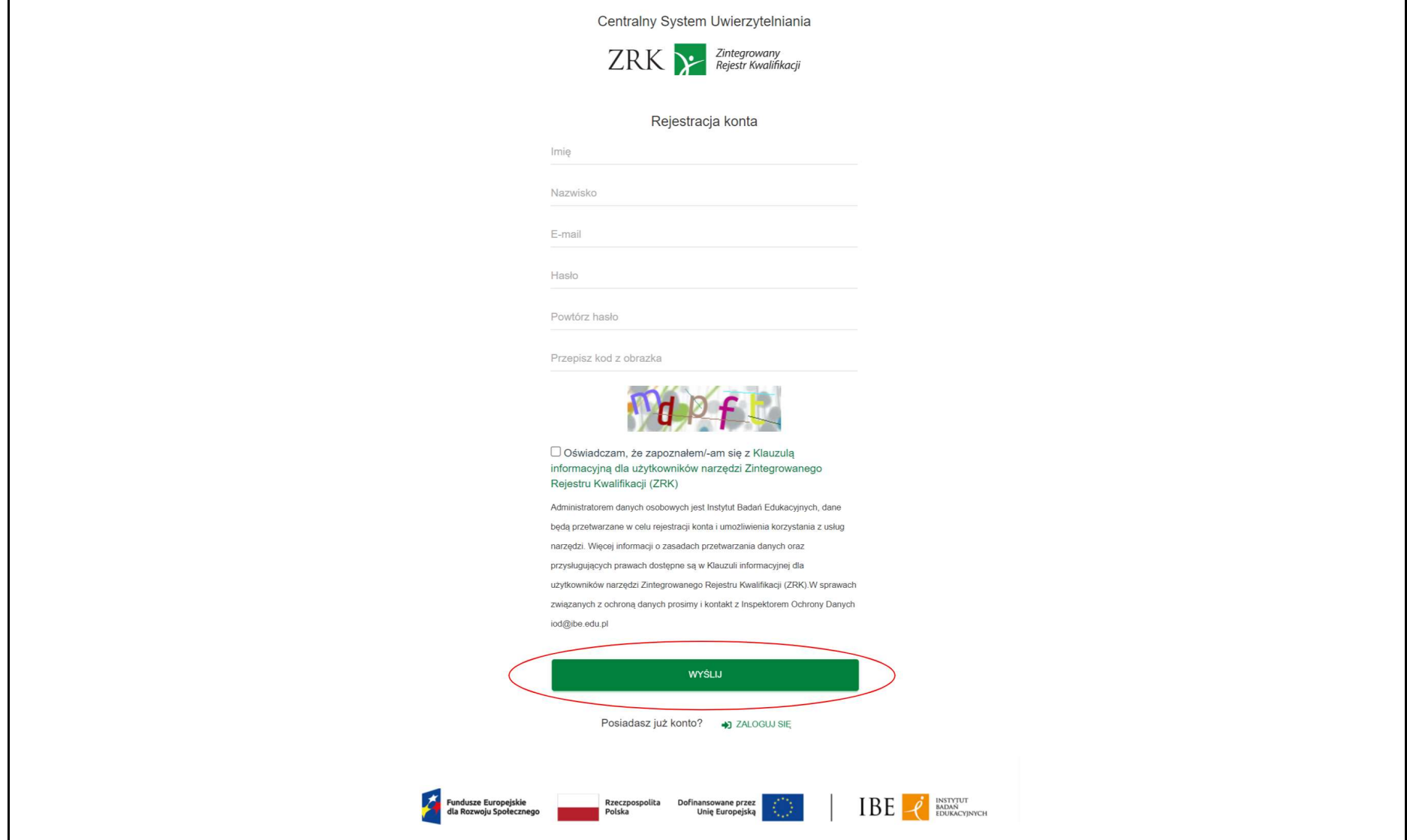

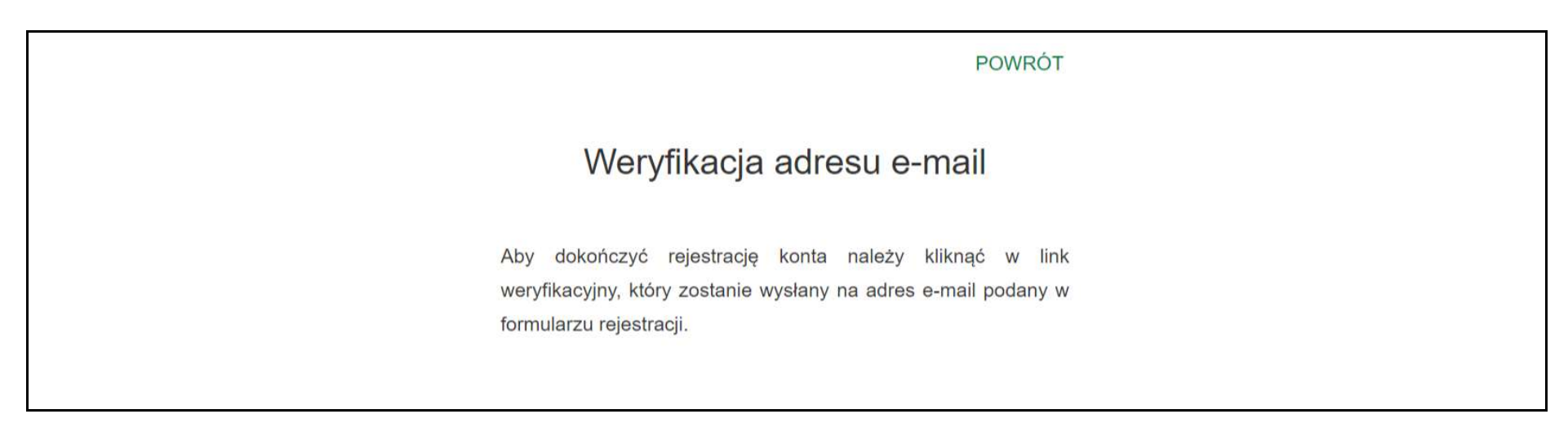

Krok 3. Na adres e-mail wskazany w formularzu otrzymasz informację o rejestracji konta. Kliknij "Zweryfikuj adres e-mail".

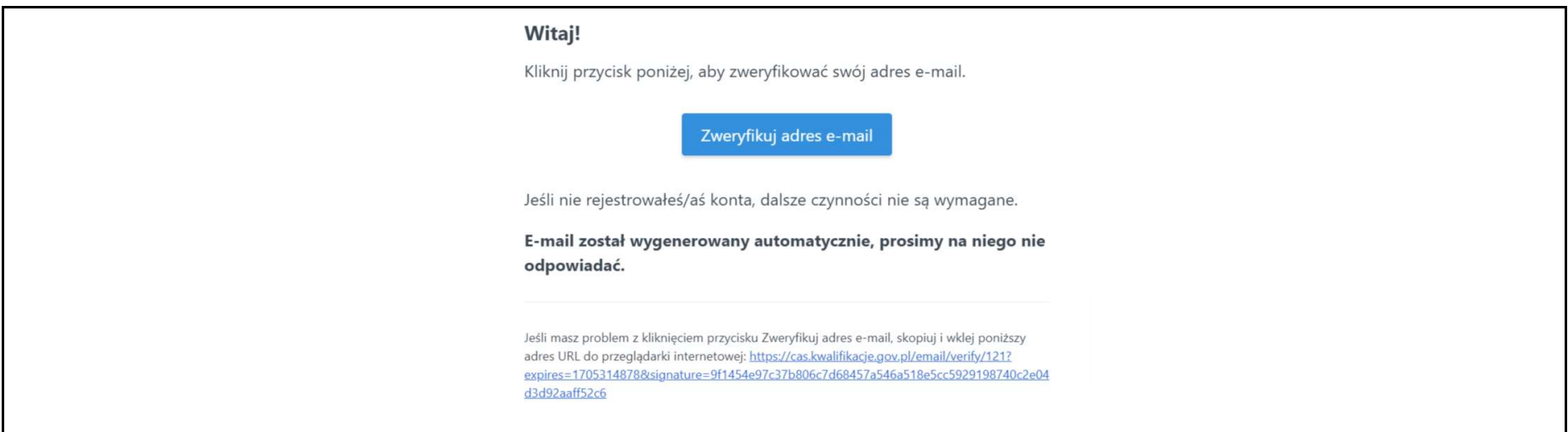

Krok 4. Otrzymasz na adres e-mail informację o aktywacji konta w CAS. Od tej pory za pomocą loginu i hasła z CAS możesz logować się do systemu e-wnioski ZRK na stronie: https://e-wnioski.kwalifikacje.gov.pl.

#### II. Rejestracja podmiotu w Zintegrowanym Rejestrze Kwalifikacji

Rejestracja podmiotu w ZRK daje możliwość składania:

- wniosków o włączenie do ZSK kwalifikacji wolnorynkowej lub kwalifikacji sektorowej,
- wniosków o nadanie uprawnienia do certyfikowania kwalifikacji wolnorynkowej lub kwalifikacji sektorowej.

Wniosek o rejestrację podmiotu w ZRK może złożyć wyłącznie osoba, które posiada prawo do jego reprezentowania.

Jeżeli takie uprawnienie nie wynika wprost z informacji dostępnych w KRS lub CEiDG, do wniosku dołącz upoważnienie do reprezentowania podmiotu (ogólne lub w sprawach dotyczących składania wniosków w ZRK).

Uwaga: jeśli w KRS jest zapisane, iż do oświadczeń woli wymagane jest współdziałanie dwóch osób, w takim przypadku załącz upoważnienie dla jednej osoby do reprezentowania podmiotu w ZRK podpisane przez obie osoby.

Jeżeli Twój podmiot został już wcześniej zarejestrowany w ZRK, a Ty chcesz się dodać jako jego kolejny reprezentant, przejdź do punktu "III. Wniosek o dodanie osoby do podmiotu zarejestrowanego w ZRK".

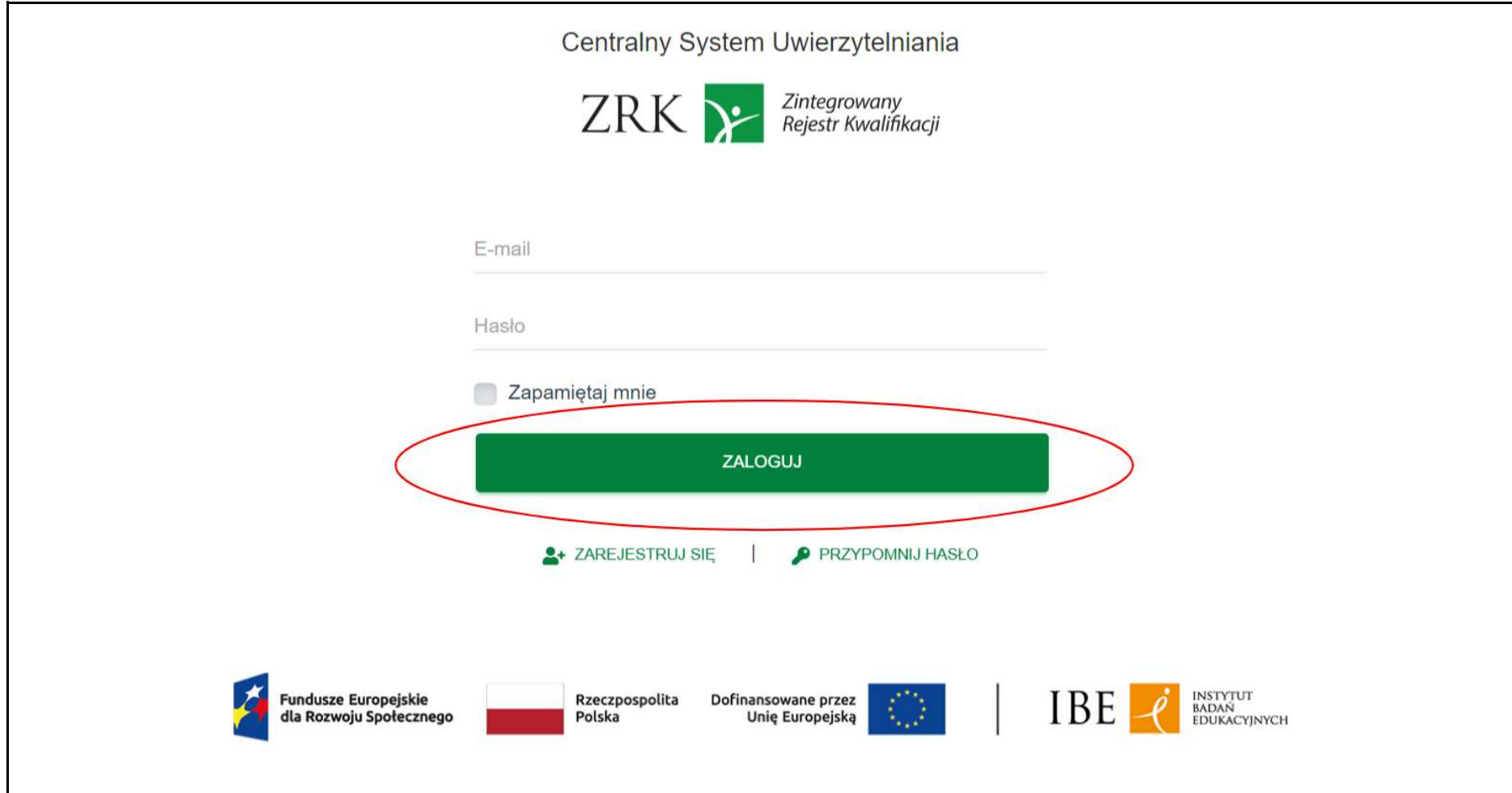

Krok 1. Zaloguj się do systemu e-wnioski ZRK na stronie http://e-wnioski.kwalifikacje.gov.pl.

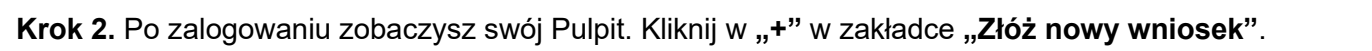

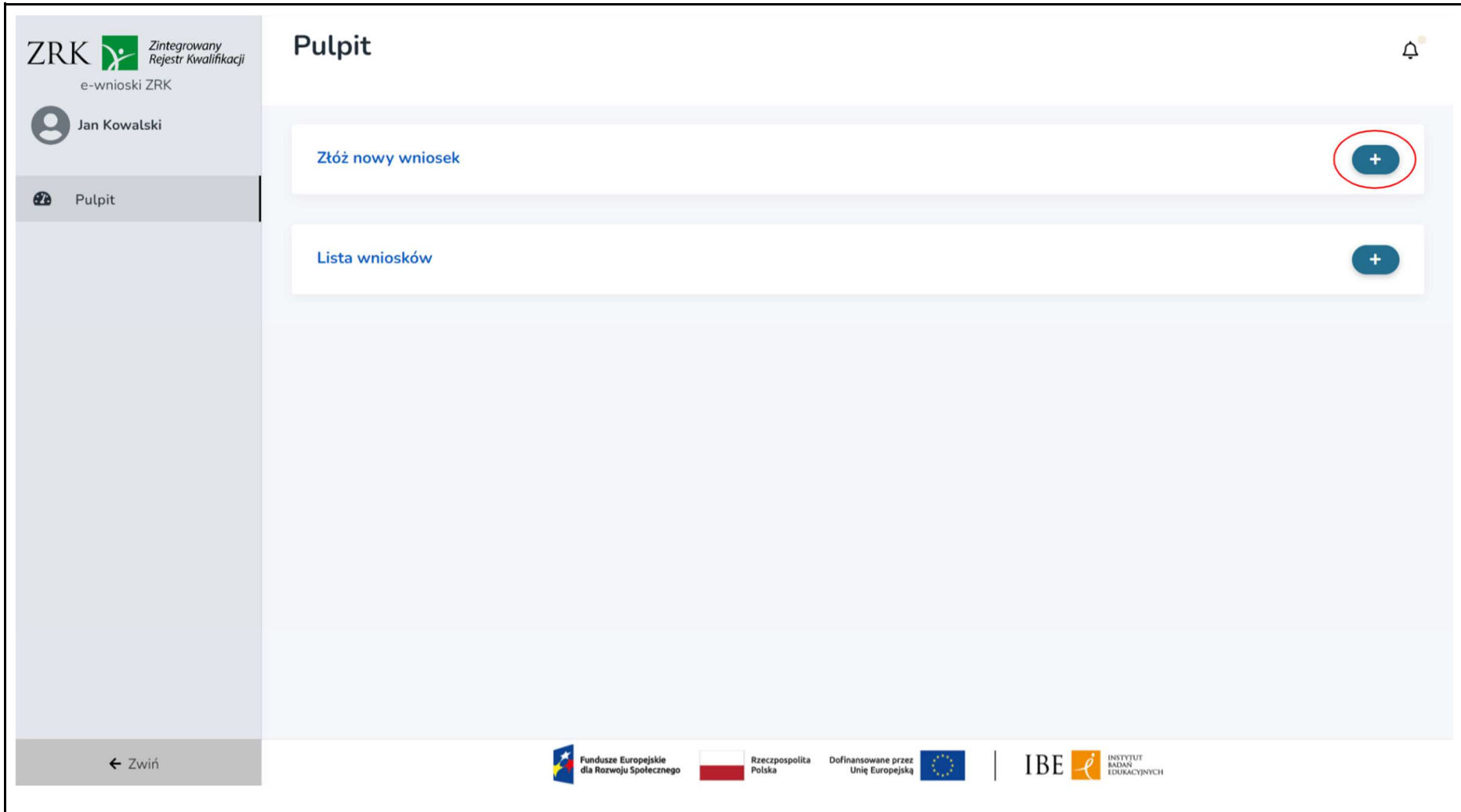

Krok 3. Wybierz kafelek "Rejestracja podmiotu" i kliknij "Wypełnij".

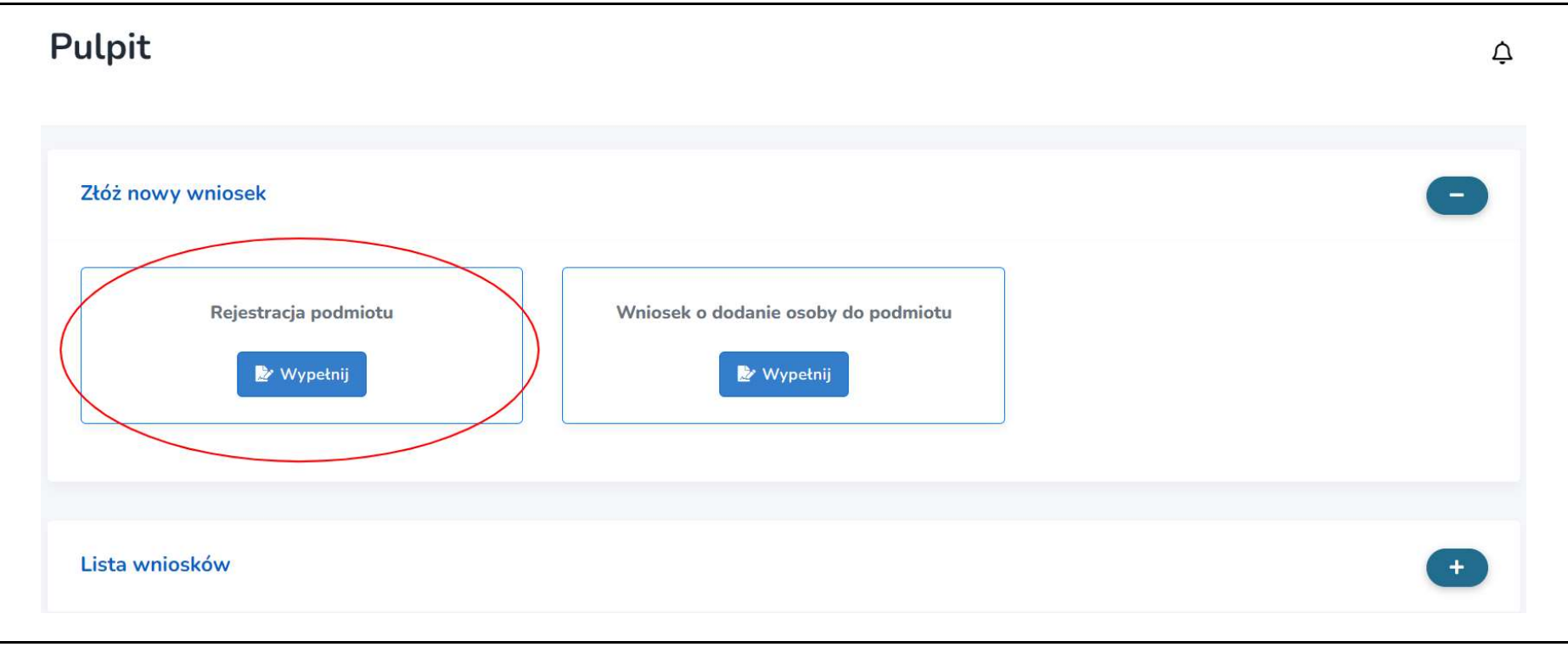

Krok 4. Uzupełnij wszystkie pola oznaczone gwiazdką.

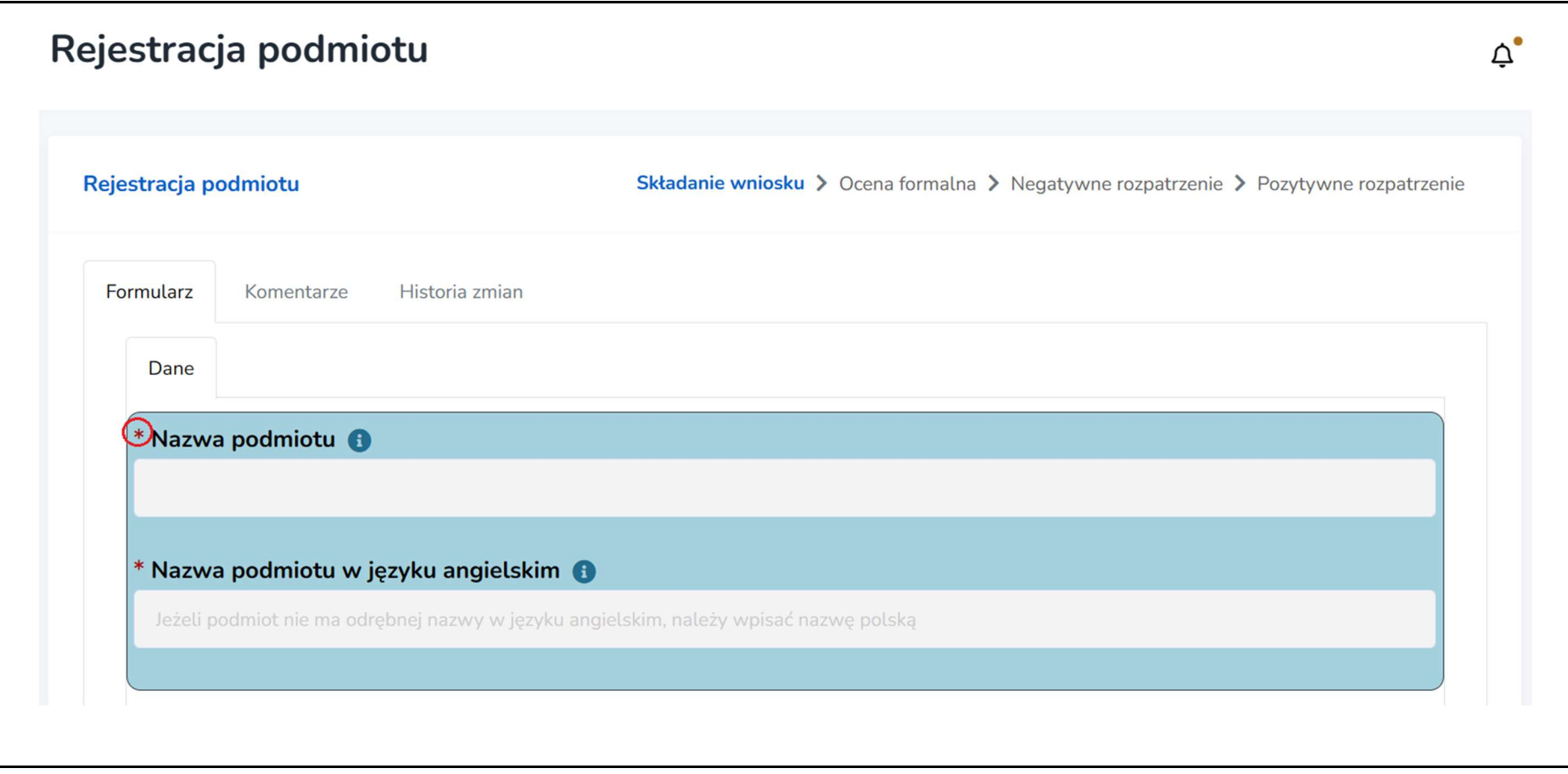

Krok 5. Jeśli Twoje upoważnienie do reprezentowania podmiotu nie wynika z rejestrów publicznych (np. KRS, CEiDG), dołącz do formularza skan upoważnienia lub pełnomocnictwa. Aby to zrobić w polu "Załączniki", kliknij "Przeglądaj", a następnie dodaj dokument do formularza (np. z dysku komputera). Aby dodać wybrany załącznik, kliknij "Zapisz" na dole wniosku.

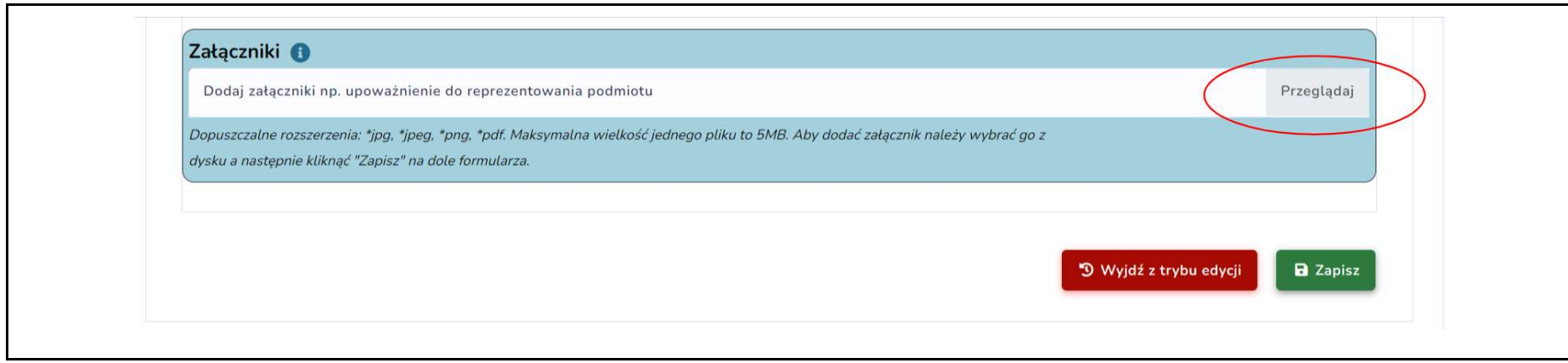

Krok 6. Aby złożyć gotowy wniosek o rejestrację podmiotu, kliknij "Złóż wniosek".

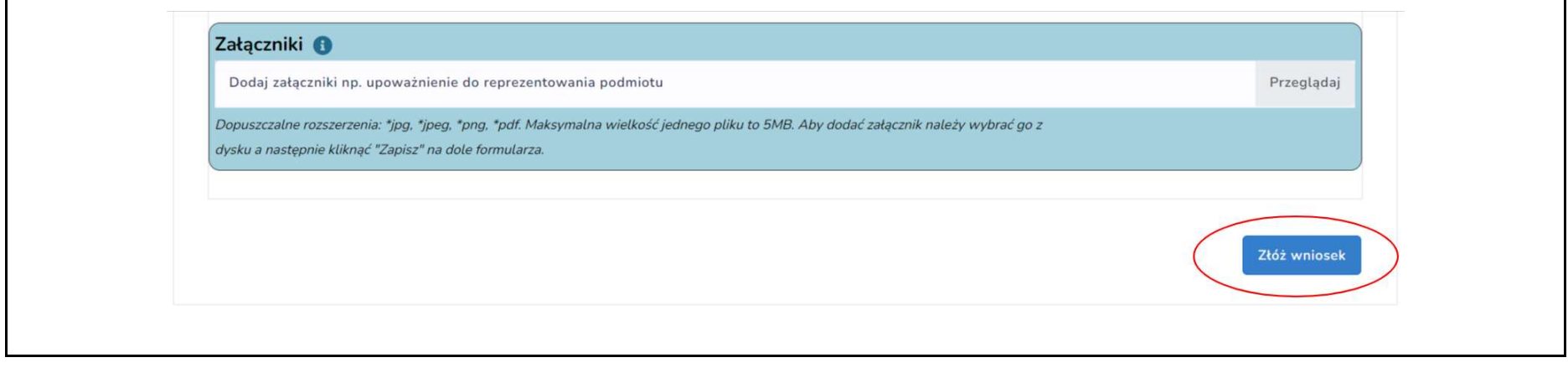

Twój wniosek zostanie przesłany do podmiotu prowadzącego ZRK. Zajmiemy się jego weryfikacją. W terminie do 3 dni skontaktujemy się z Tobą w celu ewentualnej korekty lub otrzymasz od nas informację o pomyślnej rejestracji Twojego podmiotu w ZRK.

#### III. Wniosek o dodanie osoby do podmiotu zarejestrowanego w ZRK

Jeżeli podmiot, w imieniu którego chcesz składać wnioski o włączenie kwalifikacji, jest już zarejestrowany w ZRK, złóż "Wniosek o dodanie osoby do podmiotu". Jeżeli Twojego podmiotu jeszcze nie ma w ZRK, przejdź do punktu "II. Rejestracja podmiotu".

Wniosek o dodanie osoby do podmiotu zarejestrowanego w ZRK może złożyć wyłącznie osoba, które posiada prawo do jego reprezentowania.

Jeżeli takie uprawnienie nie wynika wprost z informacji dostępnych w KRS lub CEiDG, do wniosku dołącz upoważnienie do reprezentowania podmiotu (ogólne lub w sprawach dotyczących składania wniosków w Zintegrowanym Rejestrze Kwalifikacji).

Uwaga: jeśli w KRS jest zapisane, iż do oświadczeń woli wymagane jest współdziałanie dwóch osób, w takim przypadku załącz upoważnienie dla jednej osoby do reprezentowania podmiotu w ZRK podpisane przez obie osoby.

Krok 1. Zaloguj się do systemu e-wnioski ZRK na stronie https://e-wnioski.kwalifikacje.gov.pl.

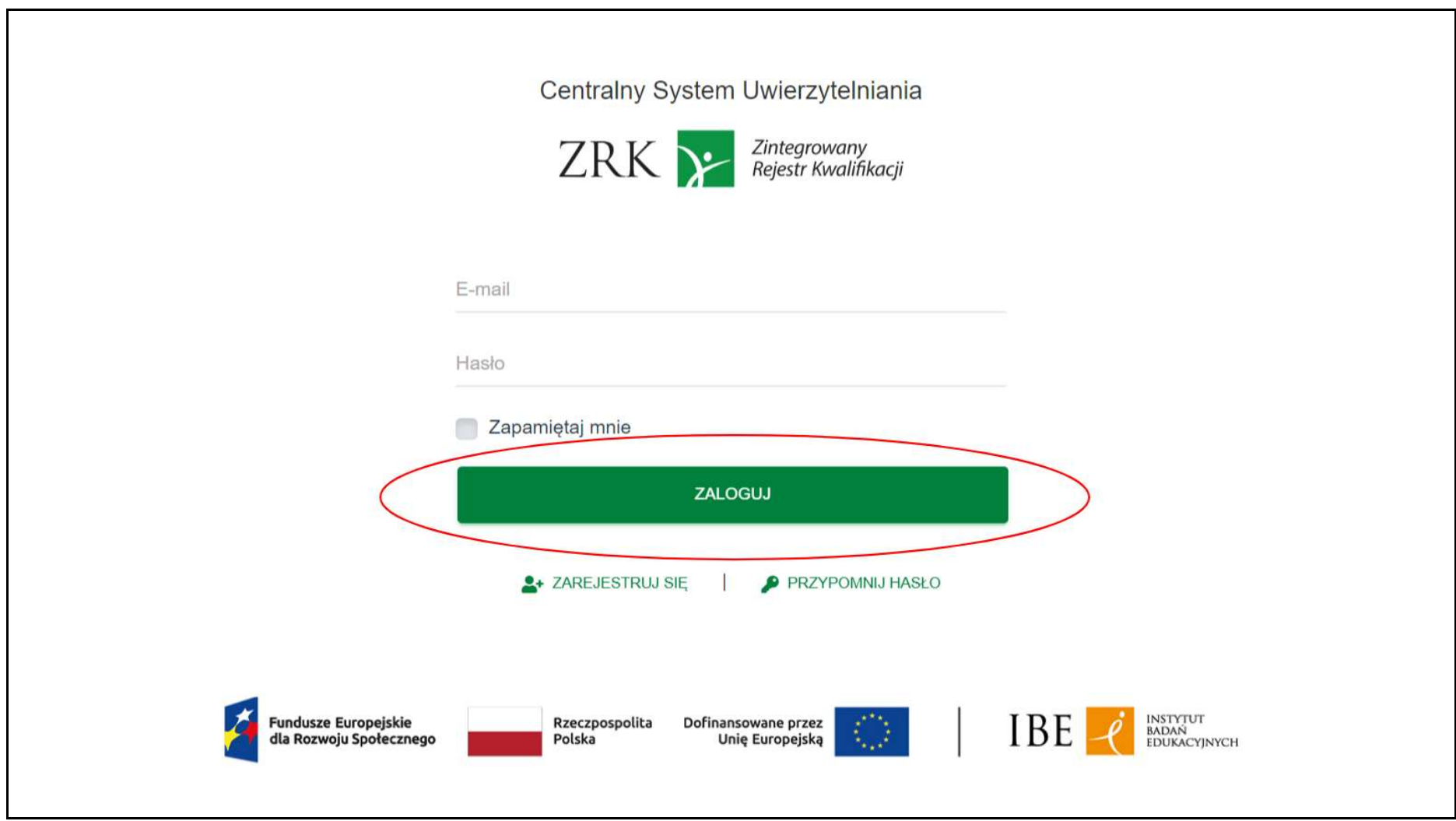

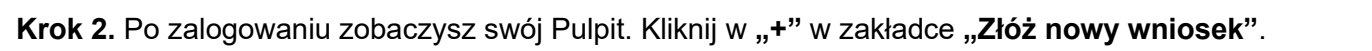

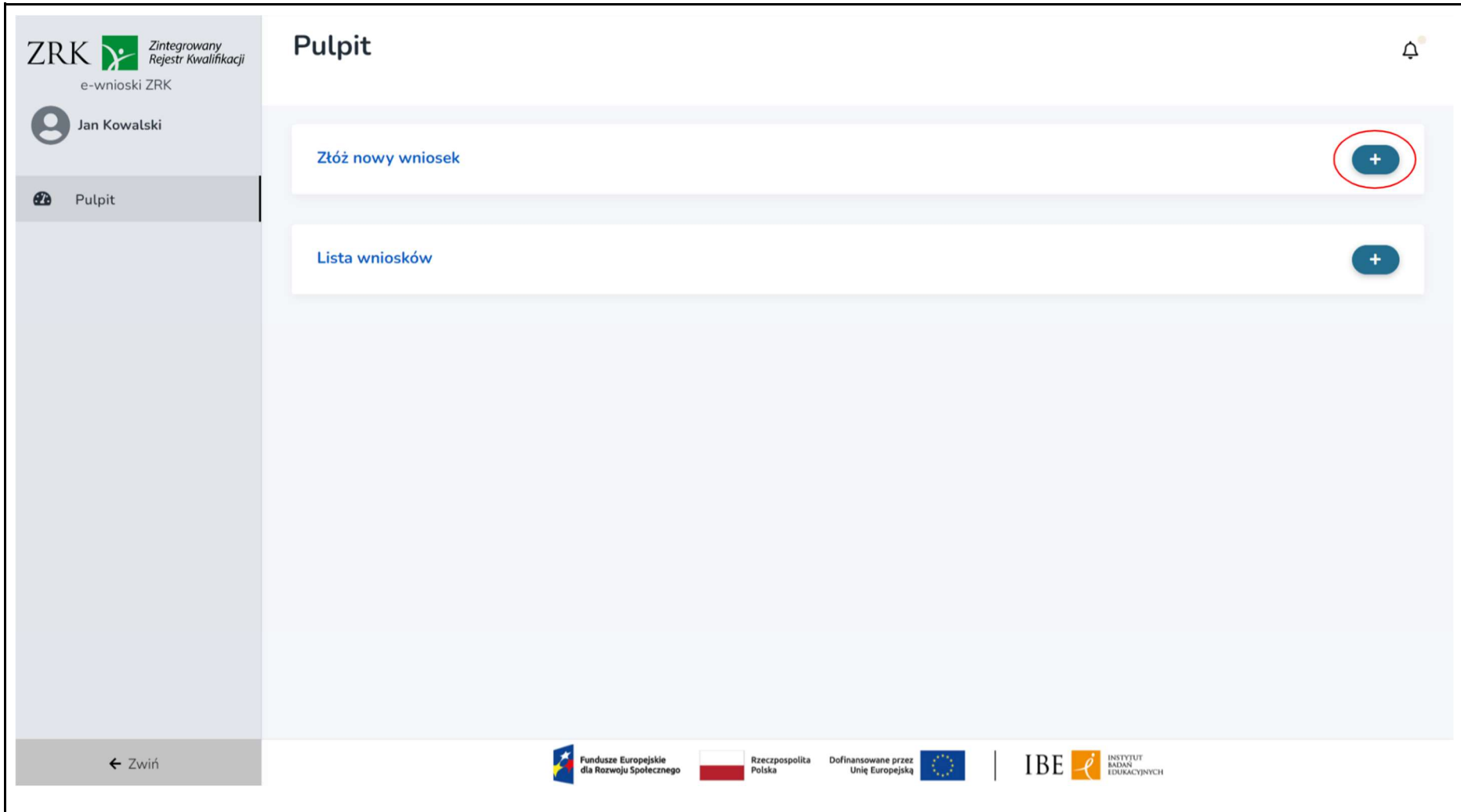

Krok 3. Wybierz kafelek "Wniosek o dodanie osoby do podmiotu" i kliknij "Wypełnij".

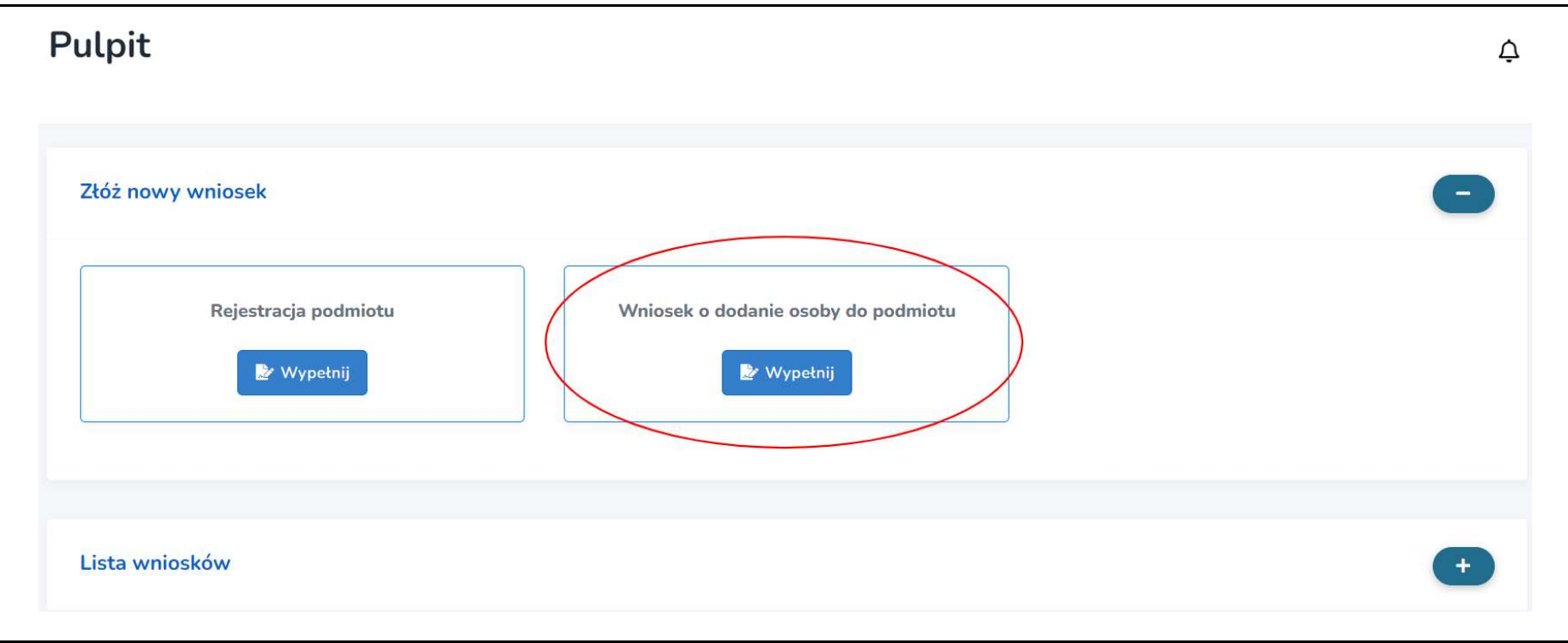

Krok 4. Wybierz z listy podmiot, który reprezentujesz oraz uzupełnij wniosek. Obowiązkowo uzupełnij wszystkie pola oznaczone gwiazdką.

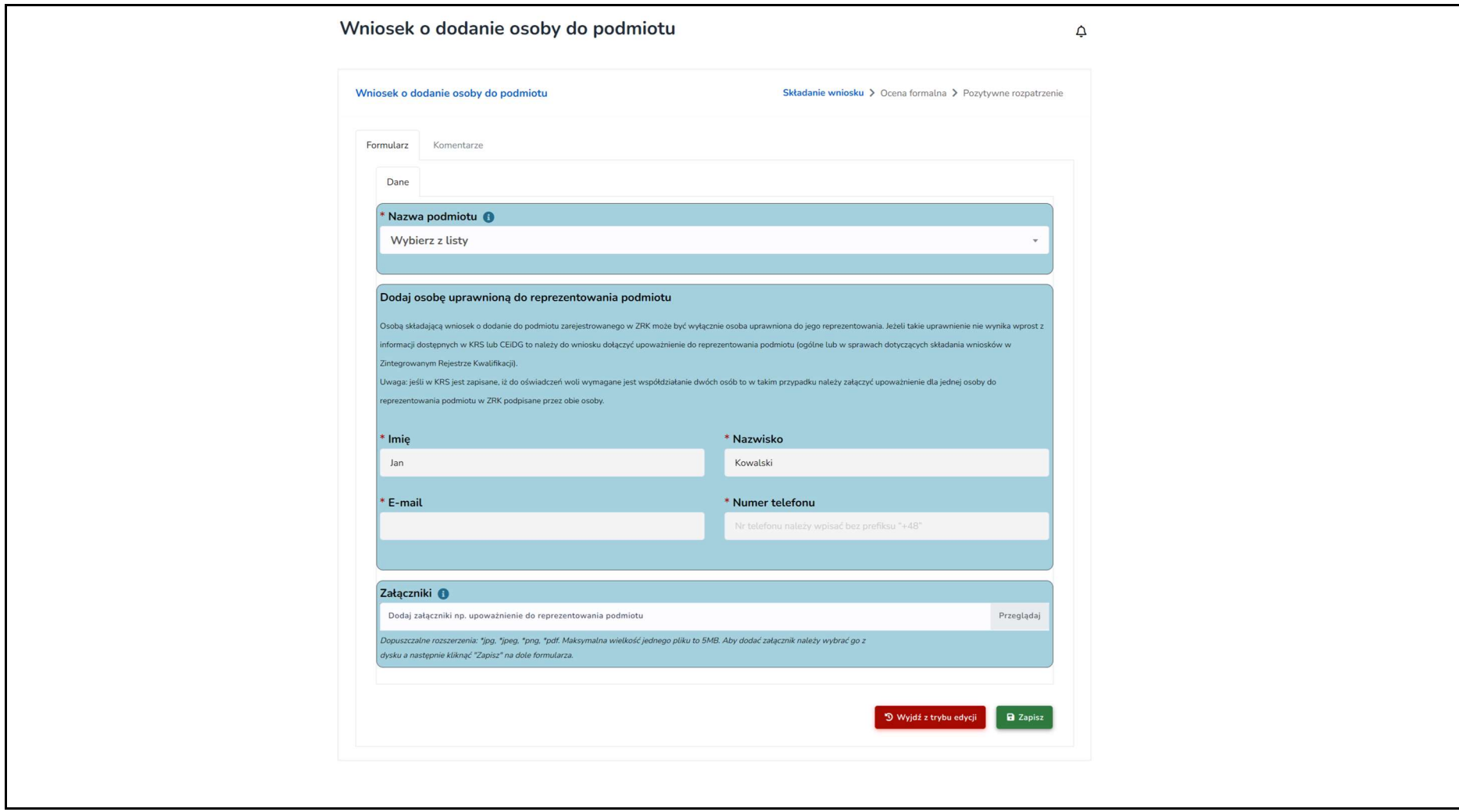

Krok 5. Jeśli Twoje upoważnienie do reprezentowania podmiotu nie wynika z rejestrów publicznych (np. KRS, CEiDG), dołącz do formularza skan upoważnienia lub pełnomocnictwa. Aby to zrobić, w polu "Załączniki" kliknij "Przeglądaj", a następnie dodaj dokument do formularza (np. z dysku komputera). Aby dodać wybrany załącznik, kliknij "Zapisz" na dole wniosku.

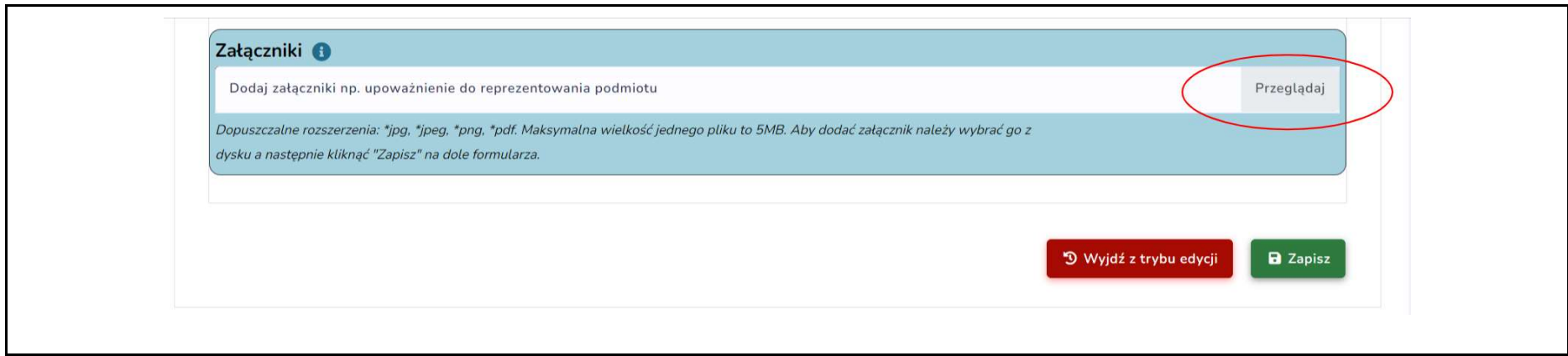

Krok 6. Aby złożyć gotowy wniosek, kliknij "Złóż wniosek".

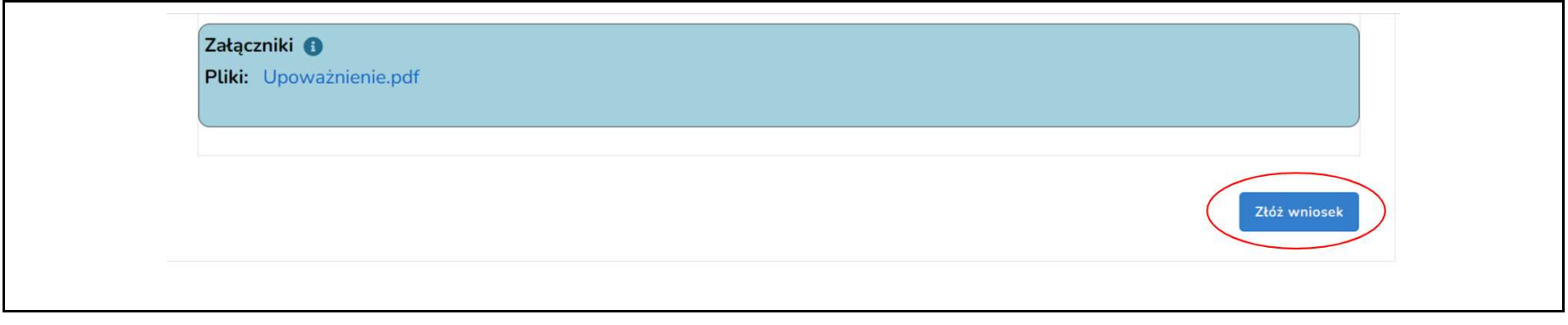

Twój wniosek zostanie przesłany do podmiotu prowadzącego ZRK. Zajmiemy się jego weryfikacją. Skontaktujemy się z Tobą w celu ewentualnej korekty wniosku lub otrzymasz od nas informację o przypisaniu Ciebie do podmiotu w ZRK. Od tej chwili możesz wypełniać i składać wnioski w imieniu tego podmiotu.

## IV. Złożenie wniosku o włączenie do ZSK kwalifikacji wolnorynkowej lub kwalifikacji sektorowej

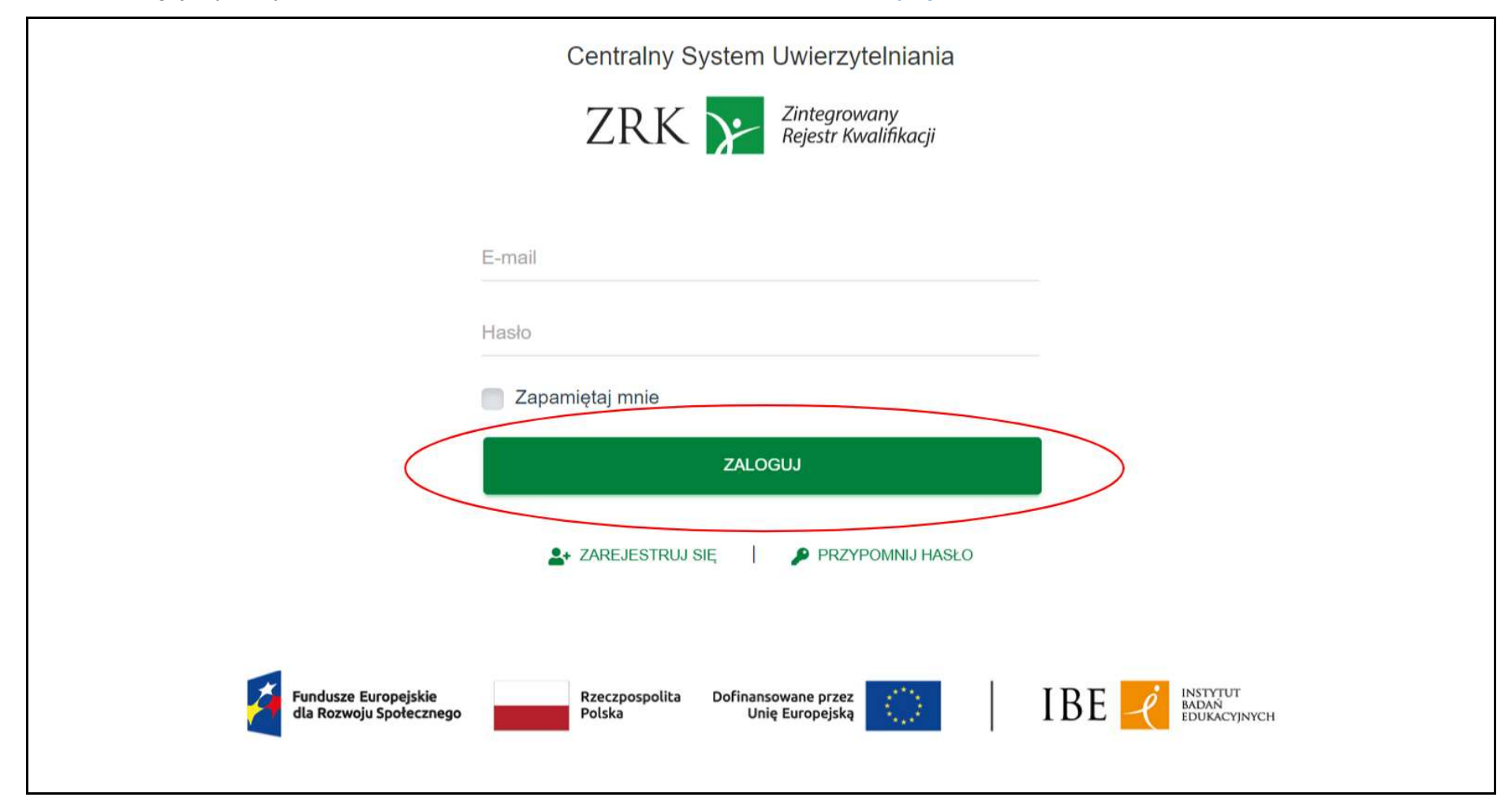

Krok 1. Zaloguj się do systemu e-wnioski ZRK na stronie https://e-wnioski.kwalifikacje.gov.pl.

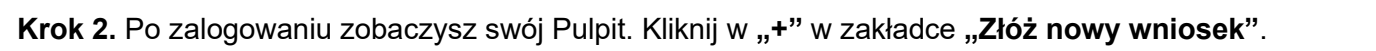

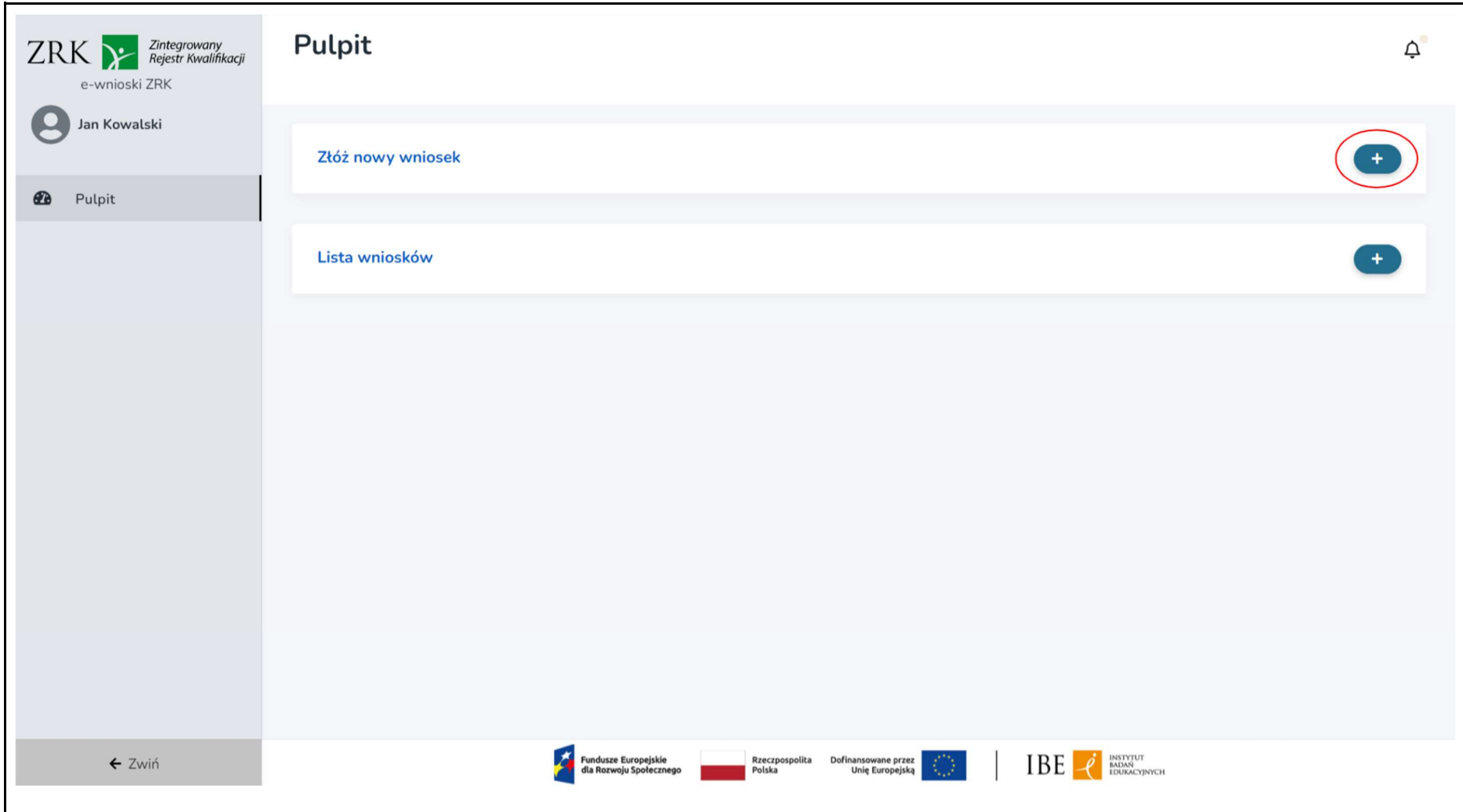

Krok 3. Wybierz odpowiednio kafelek "Wniosek o włączenie kwalifikacji wolnorynkowej" lub "Wniosek o włączenie kwalifikacji sektorowej" (w zależności od tego, jakiego rodzaju kwalifikacji dotyczy Twój wniosek) i kliknij "Wypełnij".

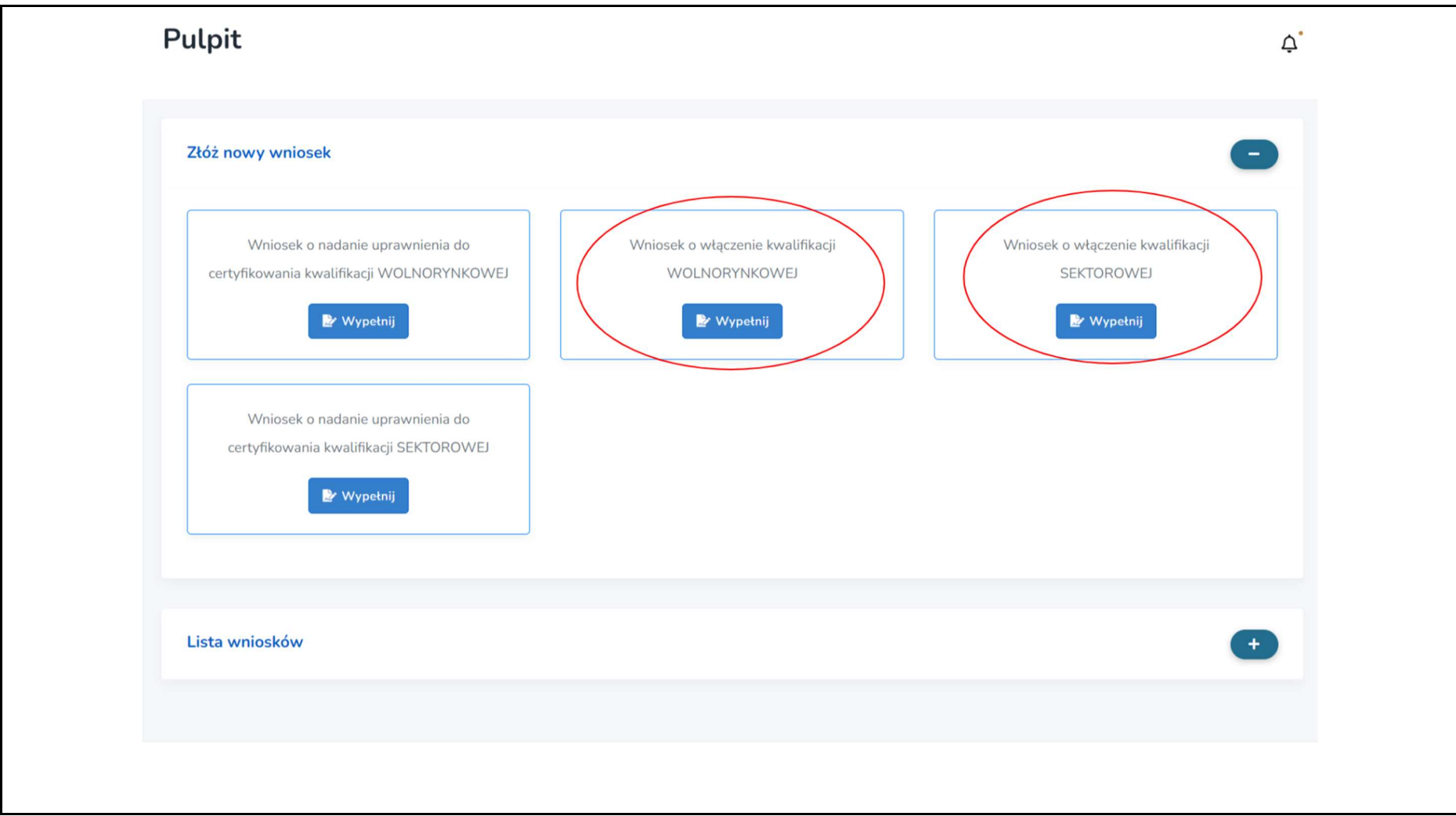

Krok 4. Uzupełnij wszystkie pola oznaczone gwiazdką w zakładkach:

- Informacje ogólne
- Efekty uczenia się
- Informacje o walidacji
- Uzasadnienie celowości
- Informacje dodatkowe
- Załączniki/Oświadczenia

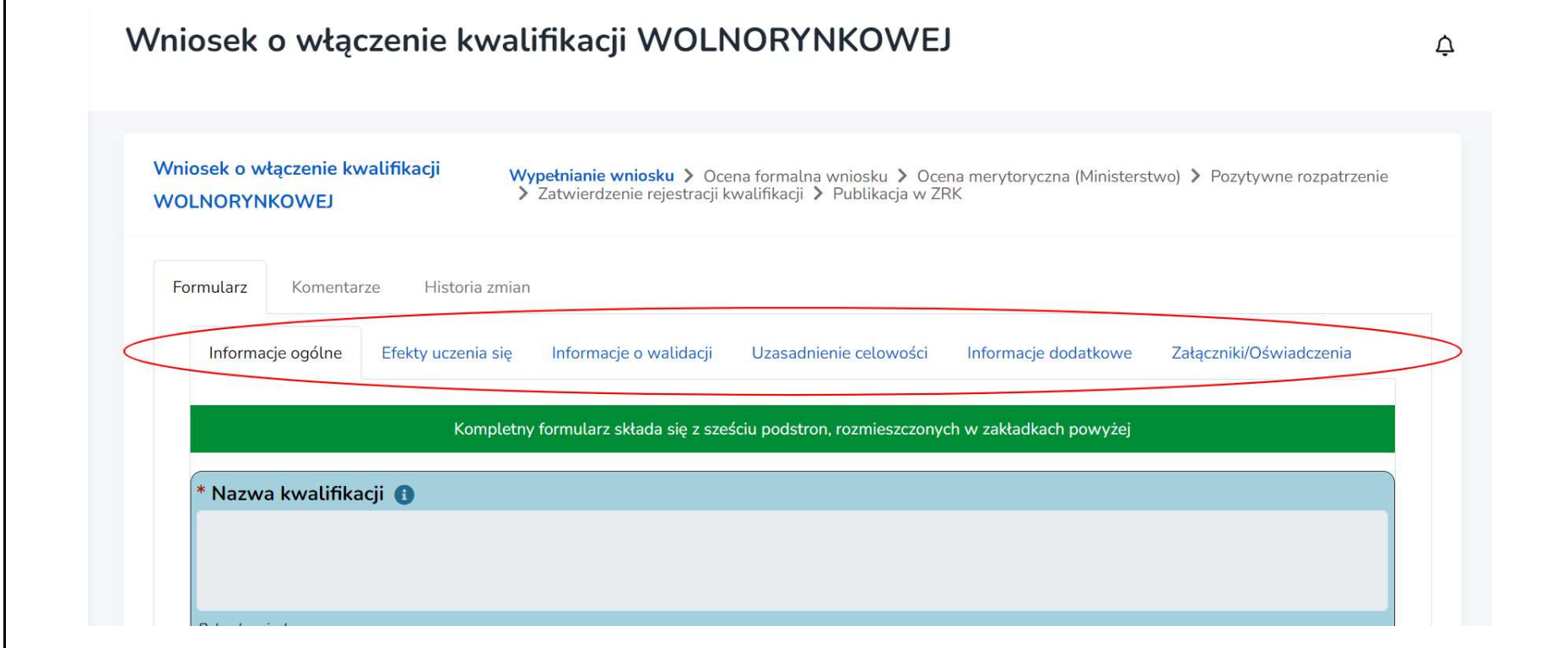

Krok 5. Aby rozpocząć wypełnianie danych we wniosku, kliknij "Edytuj formularz". Aby zapisać wprowadzone treści, kliknij "Zapisz" na dole formularza.

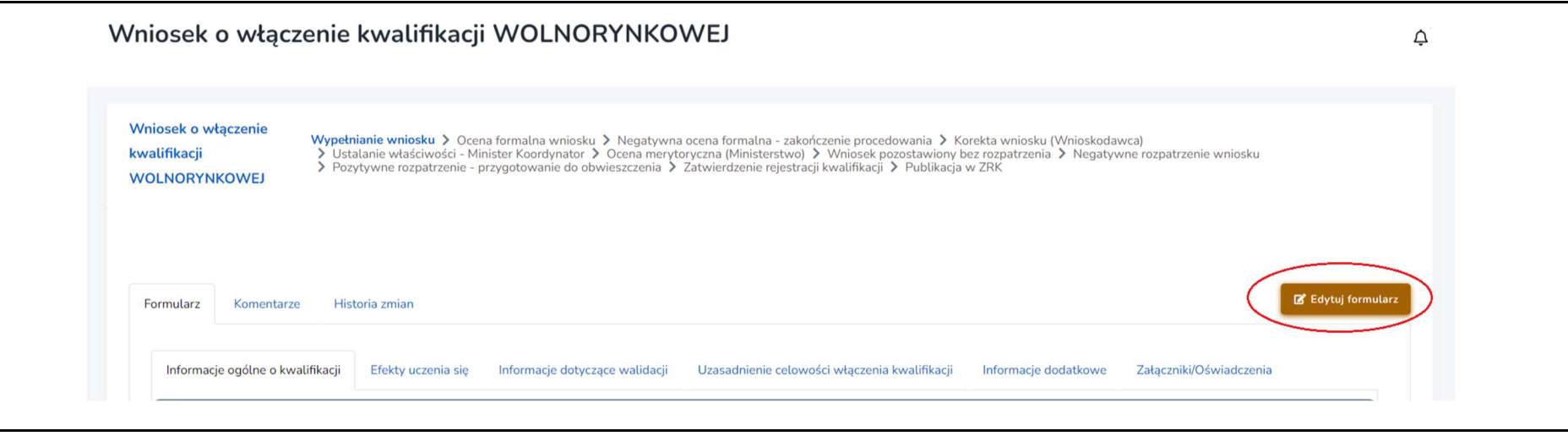

Uwaga: Wypełnianie wniosku możesz przerwać w dowolnym momencie i wrócić do niego w innym terminie. Pamiętaj tylko o zapisaniu wprowadzonych zmian.

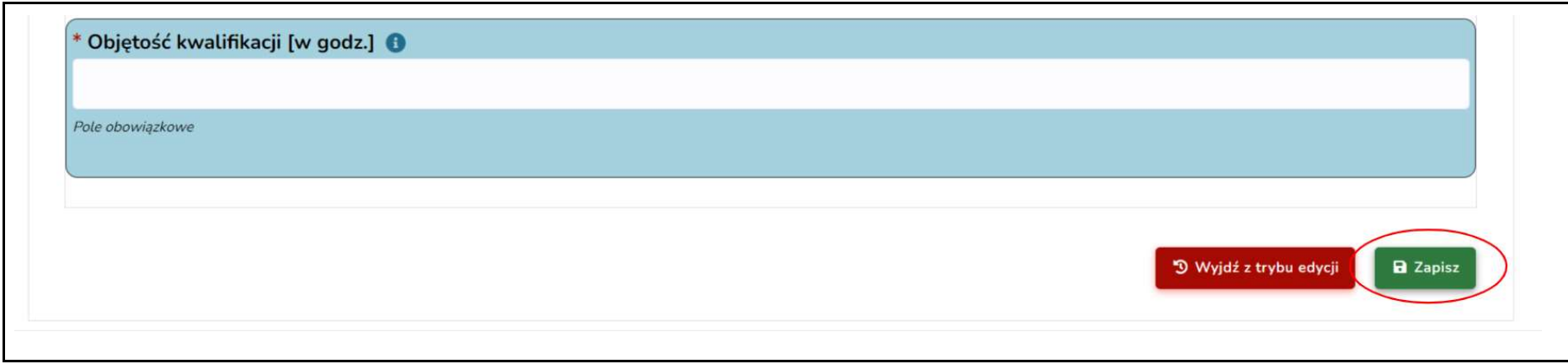

Krok 6. W zakładce "Załączniki/Oświadczenia" dołącz potwierdzenie zapłaty. Dane do przelewu znajdziesz na stronie: https://kwalifikacje.gov.pl/kontakt/63-ogloszenia/inne/1072-oplaty. Do wniosku możesz załączyć również inne dokumenty.

Krok 7. Aby dodać załącznik, kliknij "Dodaj załącznik", a następnie kliknij "Przeglądaj" i dodaj dokument do formularza (np. z dysku komputera). Wybierz z listy "Typ załącznika". Jeśli chcesz dodać kolejny załącznik, kliknij ponownie "Dodaj załącznik".

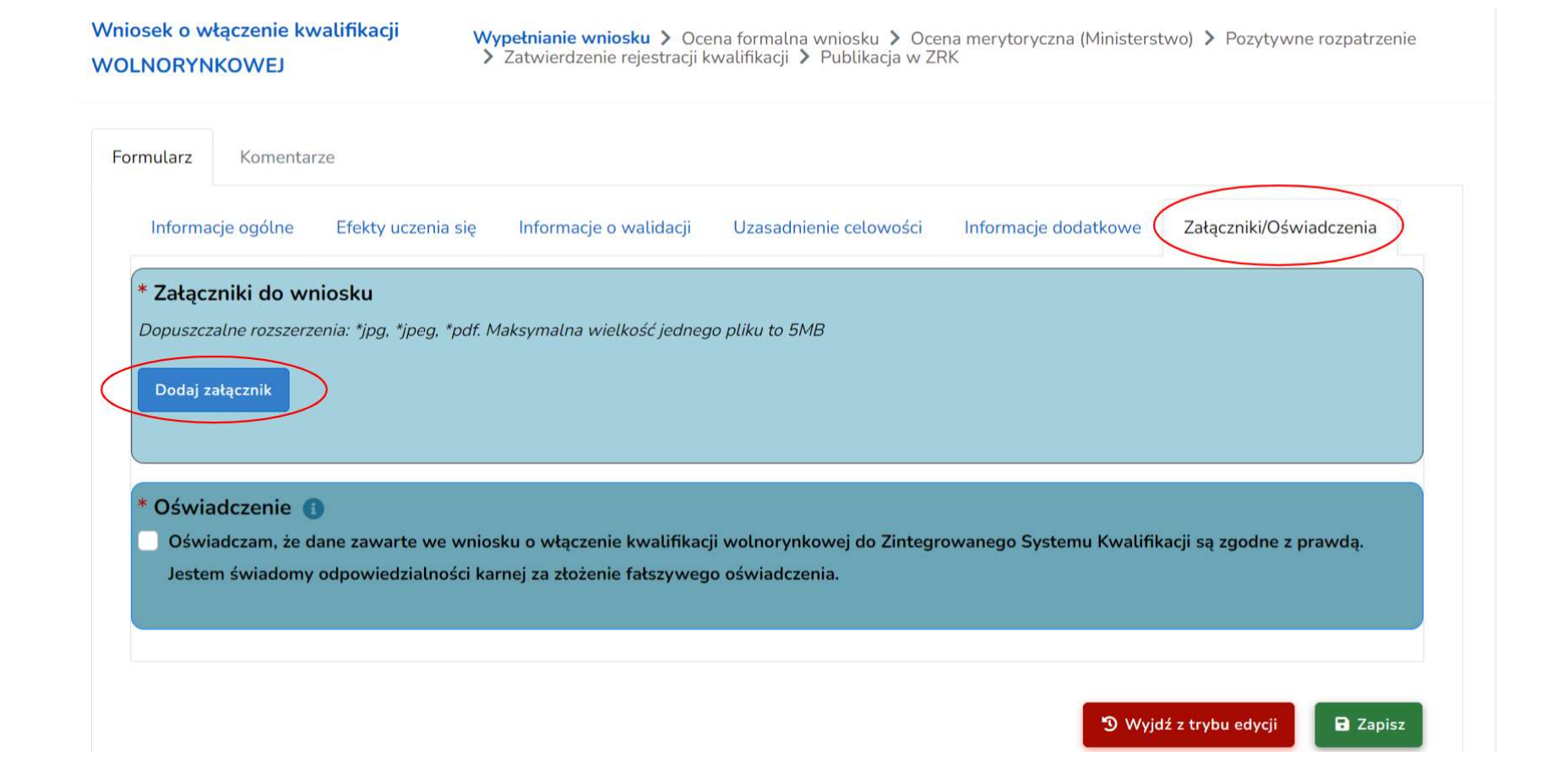

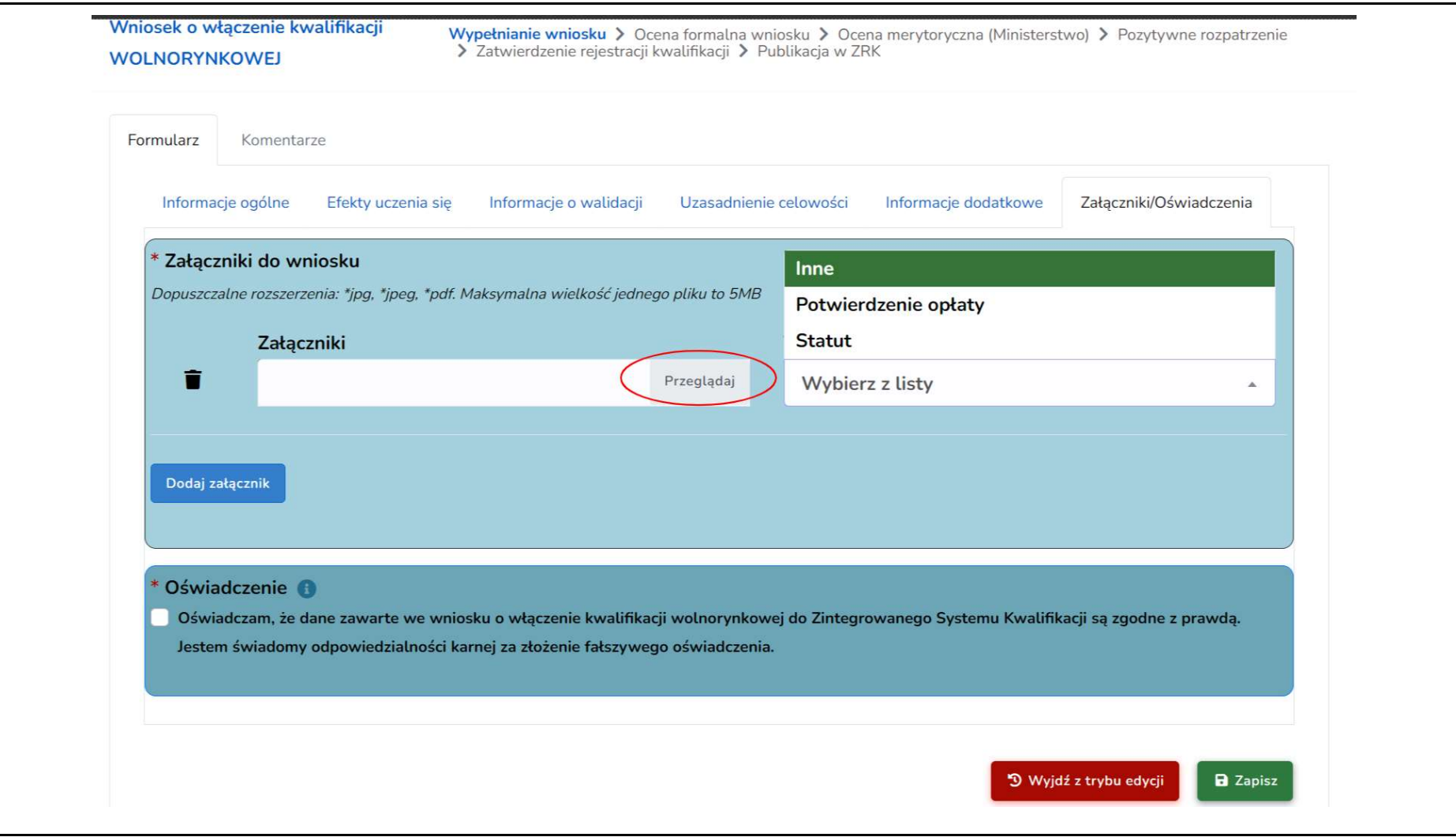

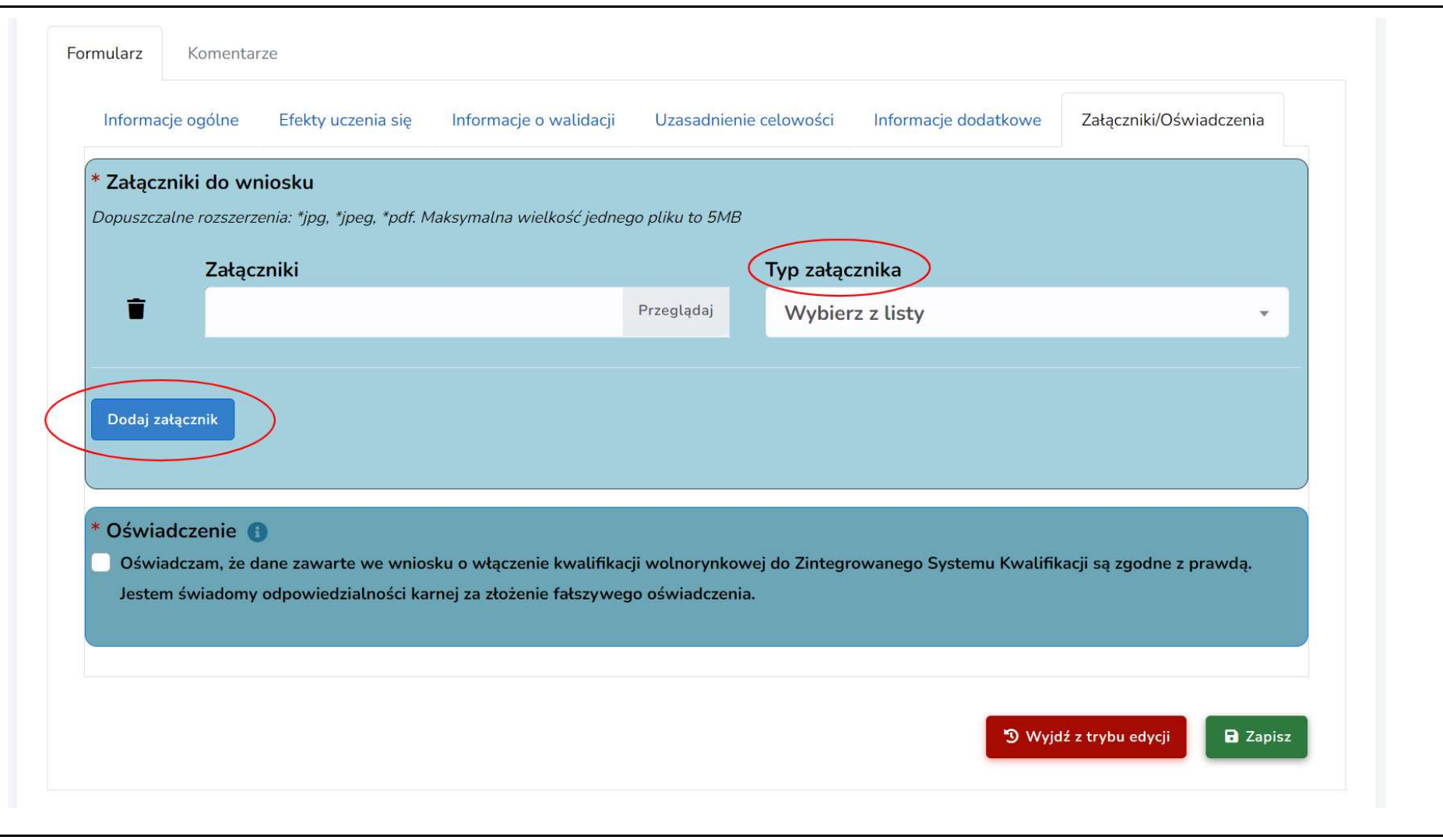

Krok 8. Zanim złożysz gotowy wniosek, podpisz go elektronicznie. Przed podpisaniem upewnij się, czy wszystkie pola zostały poprawnie wypełnione.

Aby podpisać wniosek:

· kliknij "Podpisz i złóż wniosek",

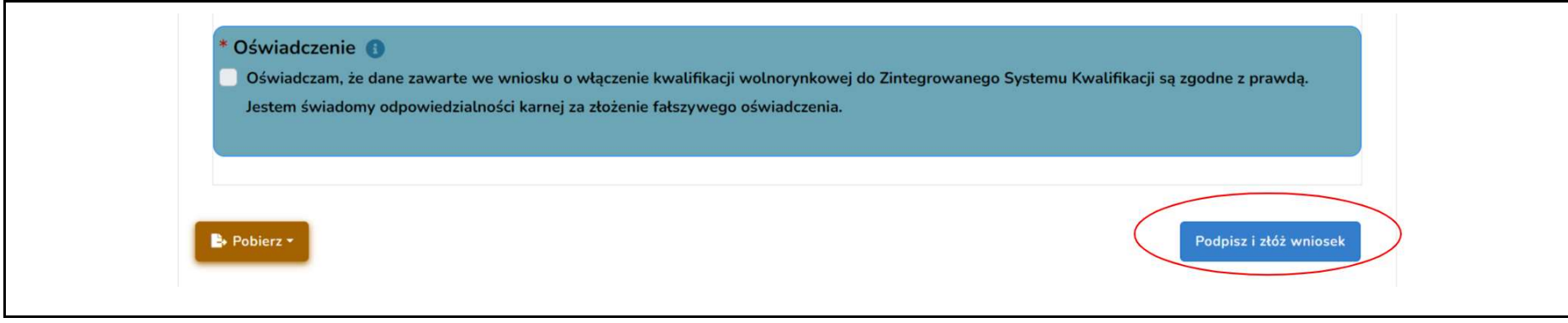

- zostaniesz przekierowany na stronę Profilu zaufanego: https://pz.gov.pl/e-podpis,
- po kliknięciu "Podpisz i wyślij" w systemie "e-podpis" zostaniesz przekierowany na stronę, gdzie możliwy jest wybór rodzaju podpisu elektronicznego.

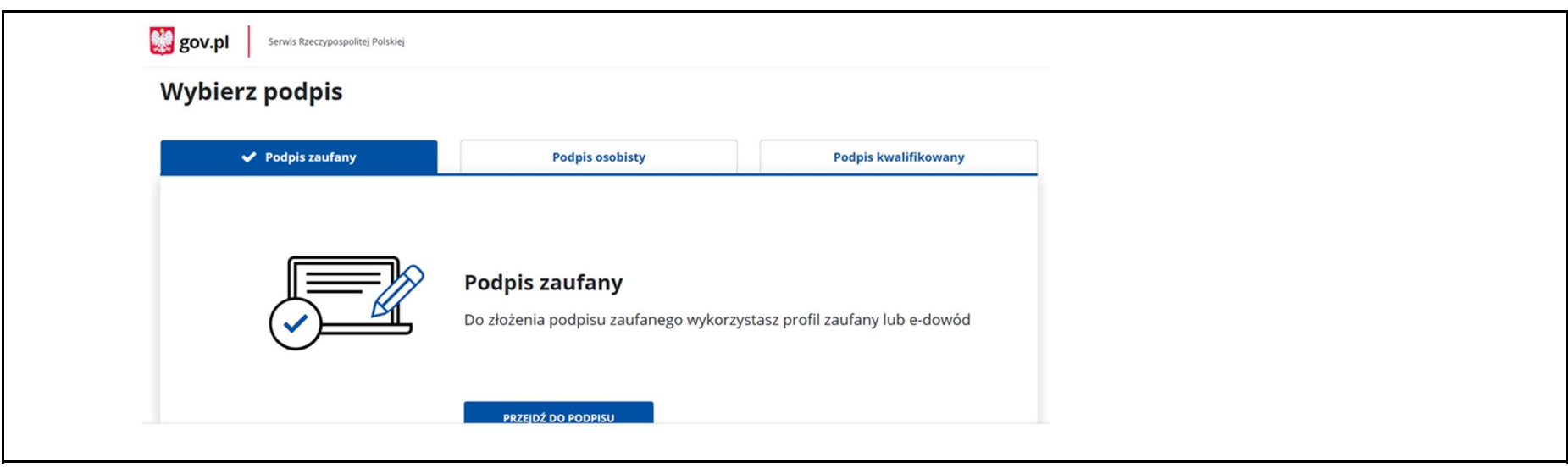

● po prawidłowym podpisaniu wniosku w systemie "e-podpis" zostaniesz ponownie przekierowany do systemu e-wnioski ZRK. W górnej części wniosku zobaczysz informację dotyczącą potwierdzenia podpisania wniosku.

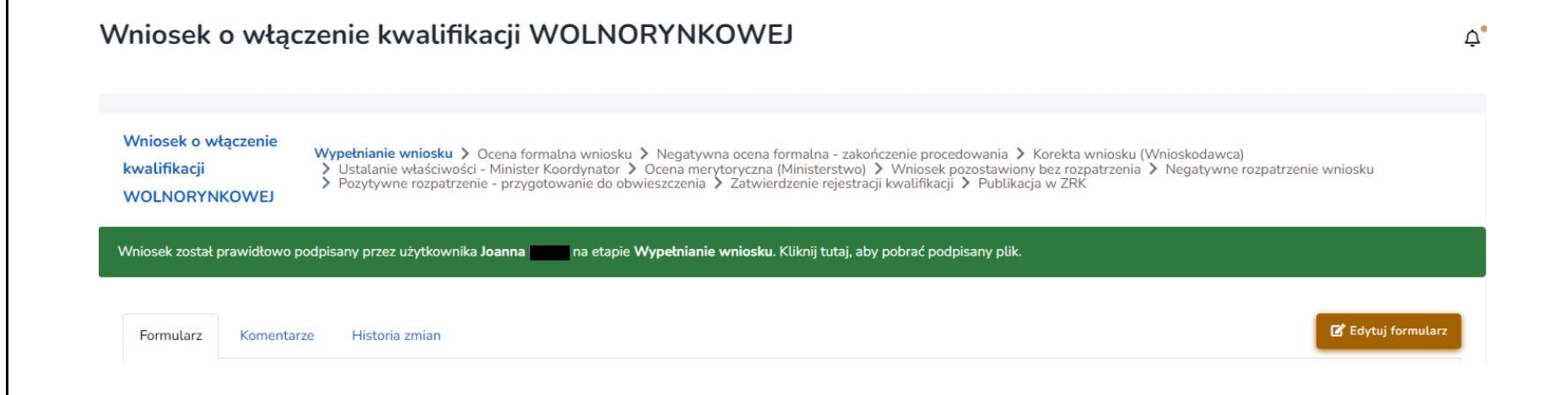

Teraz możesz ostatecznie złożyć podpisany wniosek. Kliknij ponownie "Podpisz i złóż wniosek".

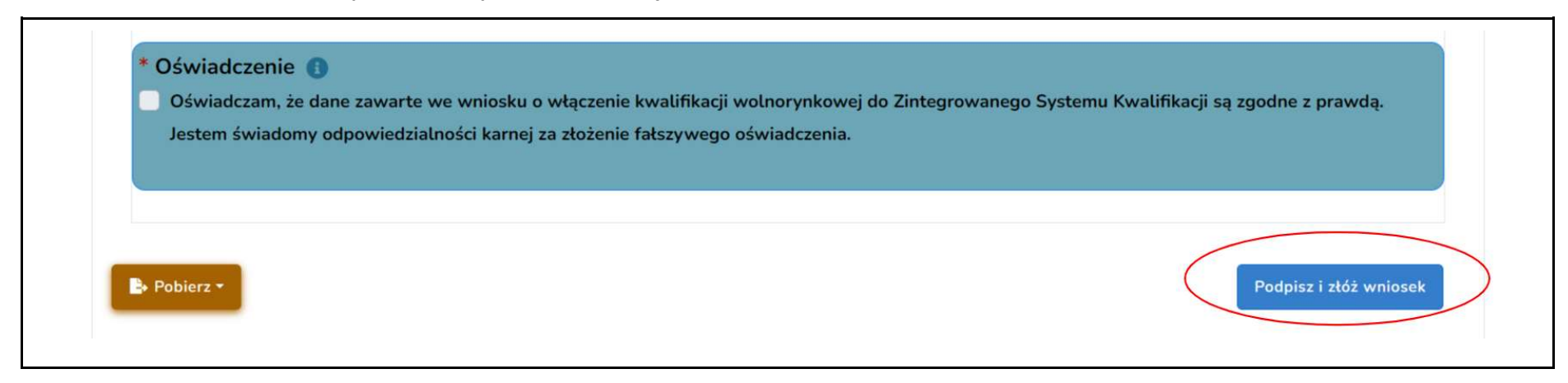

Twój wniosek trafi do oceny formalnej, którą przeprowadza podmiot prowadzący ZRK. Zajmiemy się jego weryfikacją. W terminie do 14 dni skontaktujemy się z Tobą w celu ewentualnej korekty lub – jeśli wniosek jest poprawny – zostanie przesłany do właściwego ministra, który zajmie się jego rozpatrzeniem.

Jeśli wniosek zawiera braki formalne, na swój adres e-mail oraz w zakładce "Komentarze" otrzymasz prośbę o ich uzupełnienie w ciągu 30 dni.